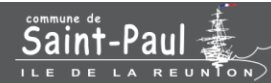

## GUIDE DE DEMANDES D'AIDES AUX ASSOCIATIONS

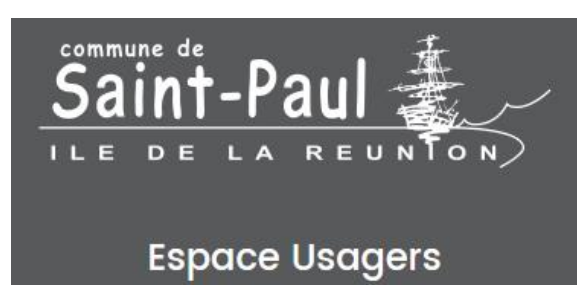

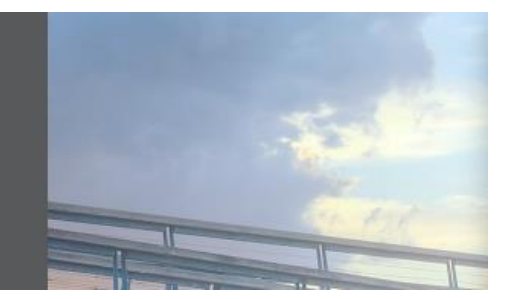

# Mettre à jour les données de mon association (objet, adresse, représentants...)

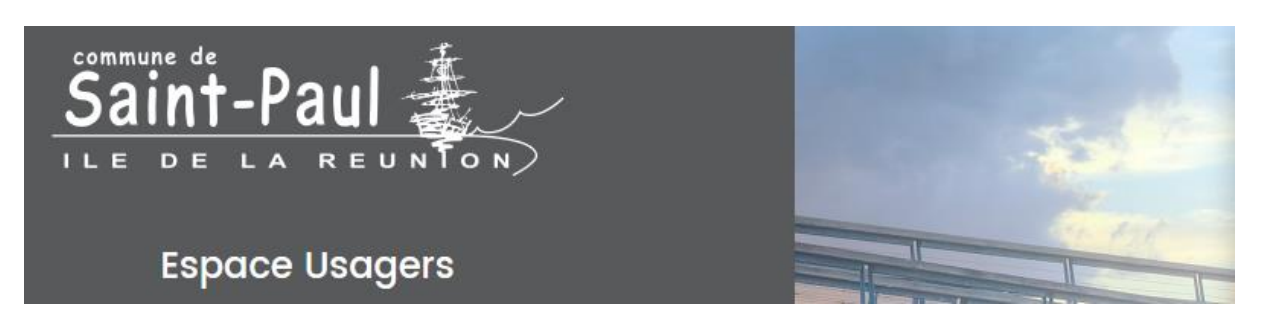

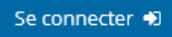

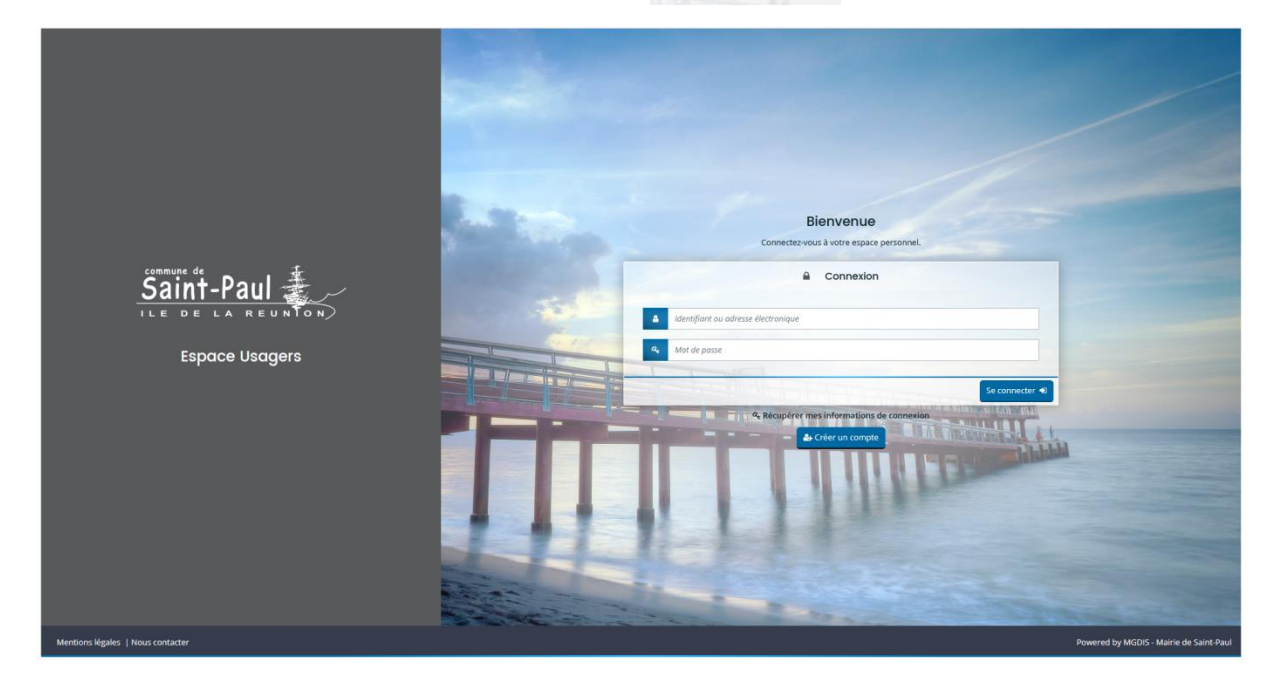

S'affiche alors votre « Espace personnel ».

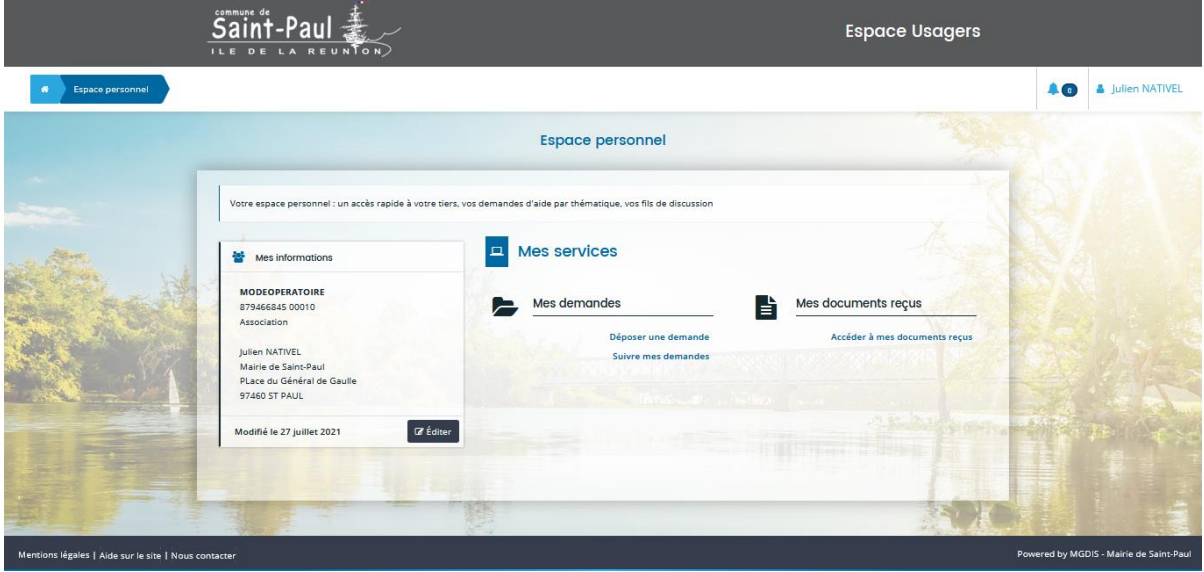

**Votre « Espace personnel » vous permet de voir vos demandes d'aides et de communiquer avec la collectivité à ce propos. A tout moment, vous pouvez joindre des documents, des justificatifs, gérer vos notifications et mettre à jour les données de votre association.**

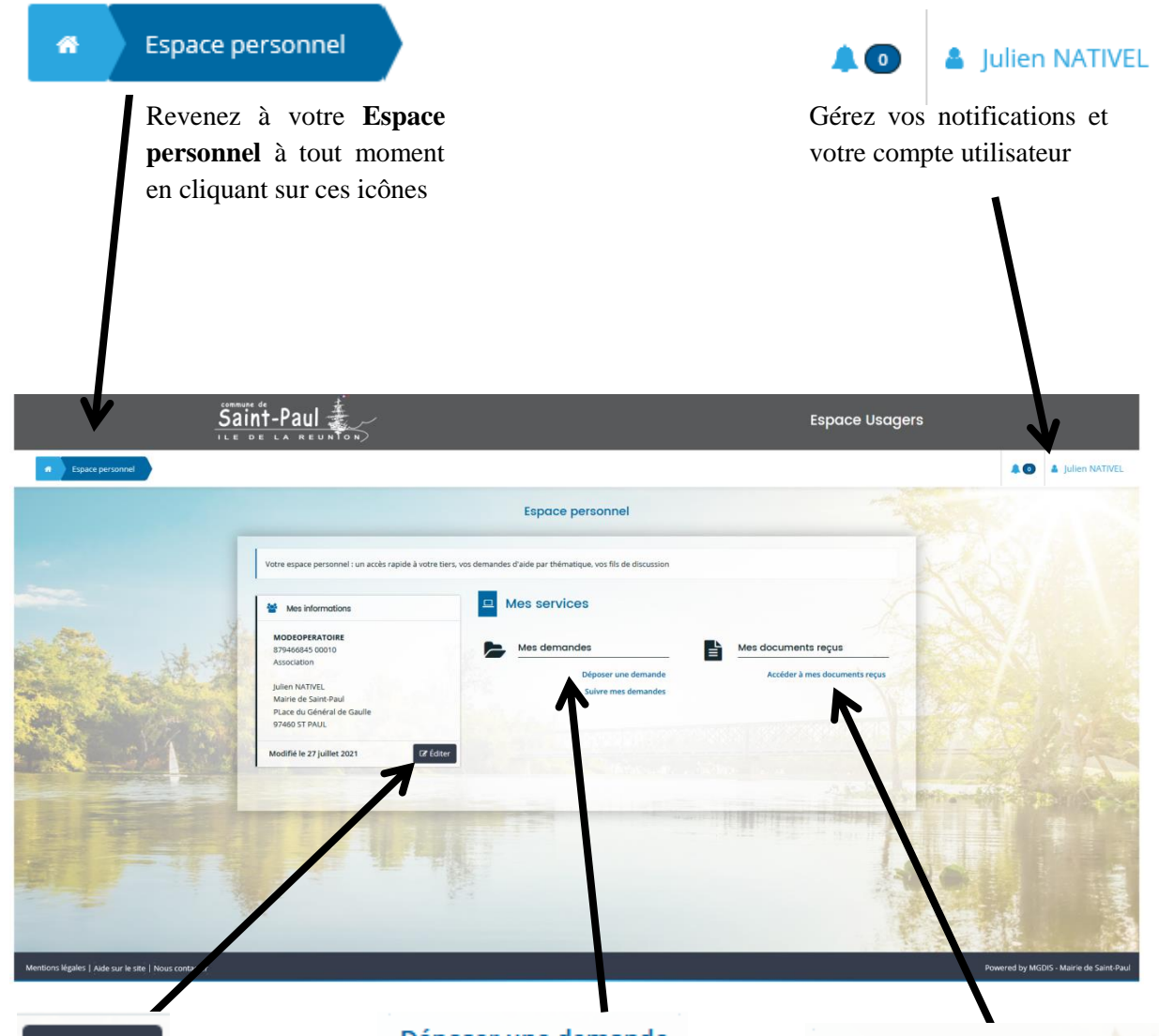

Cliquez sur cet icône pour visualiser les informations de votre association. Vous pouvez ensuite modifier, compléter, mettre à jour les données, joindre des documents…

**■** Éditer

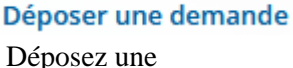

demande d'aide

#### Suivre mes demandes

Gérez vos demandes d'aide en cours de création, vos demandes transmises, vos demandes votées…

#### Accéder à mes documents reçus

Consultez les documents transmis par la Commune de Saint-Paul à votre association

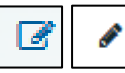

Cliquez pour modifier

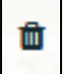

Cliquez pour supprimer

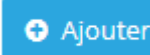

Cliquez pour ajouter

#### **O** Enregistrer

Besoin d'un café ? Un coup de fil urgent à passer ?

Cliquez pour enregistrer vos données. Dans votre **Espace personnel** et Suivre mes demandes retrouvez votre demande d'aide et continuez là où vous vous êtes arrêtés

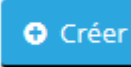

Cliquez pour créer

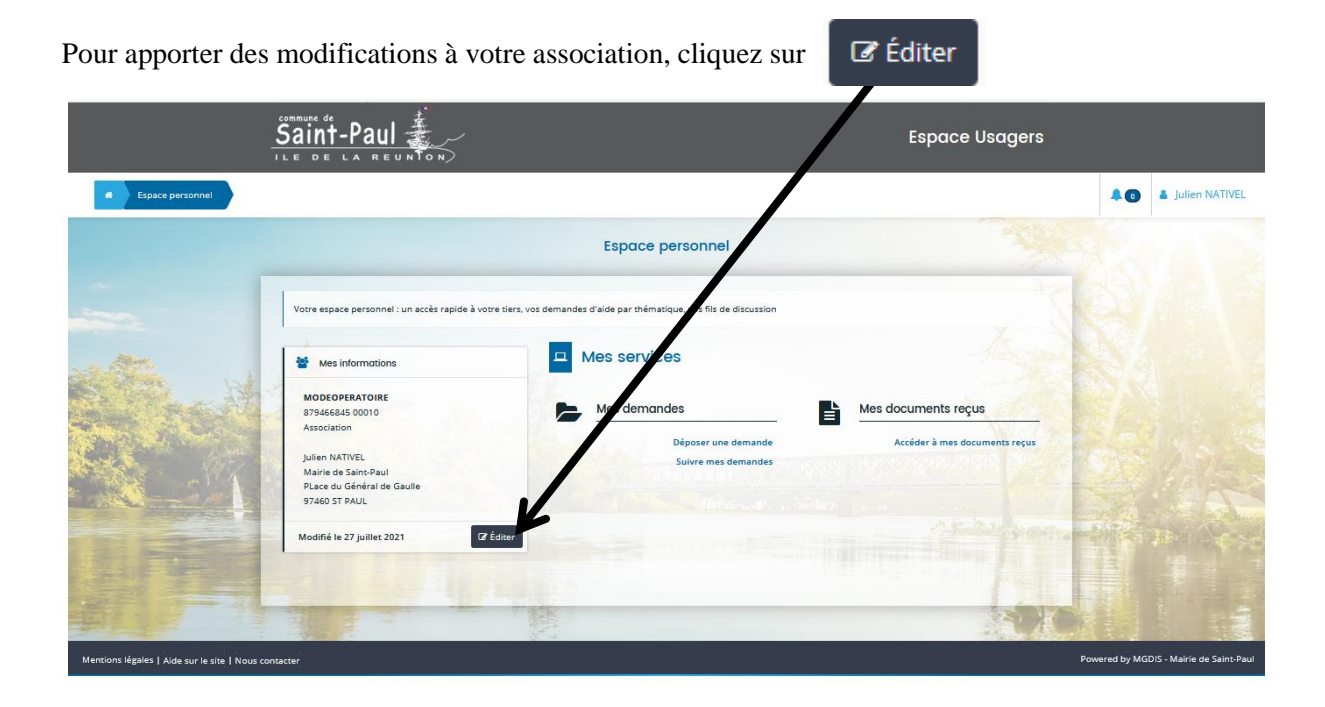

S'affiche les informations de votre association. Et c'est sur cette page de tout changement doit se faire !

*Exemple d'affichage durant tout ce mode opératoire :*

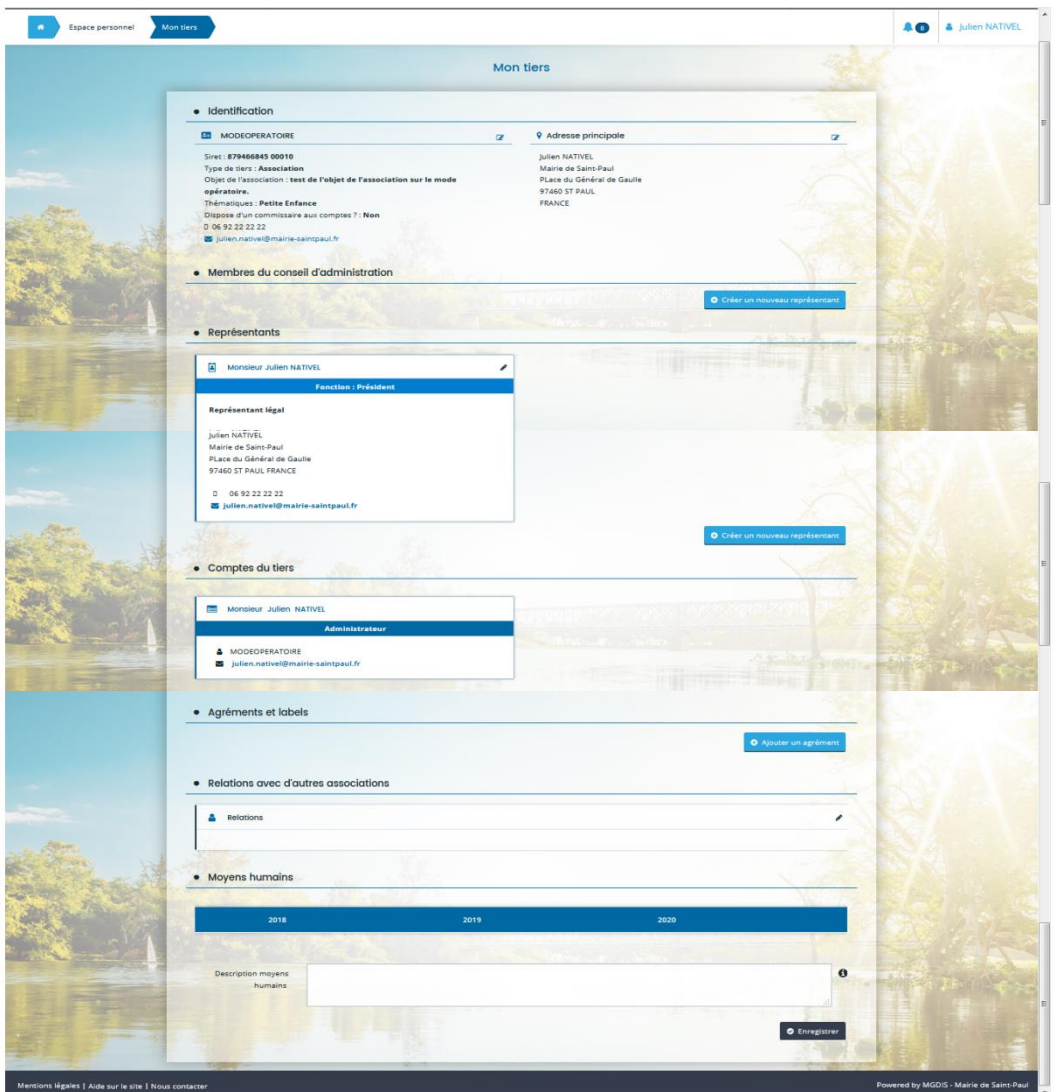

#### SOMMAIRE

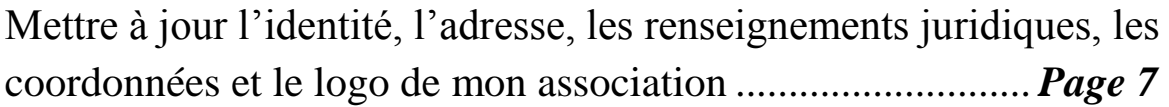

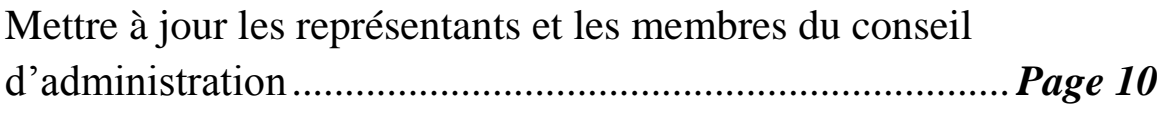

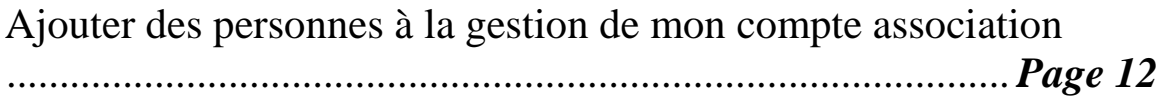

Ajouter des documents à mon porte-documents.................. *Page 14*

Indiquer les agréments et labels de mon association ........... *Page 17*

Indiquer les relations avec d'autres associations.................. *Page 19*

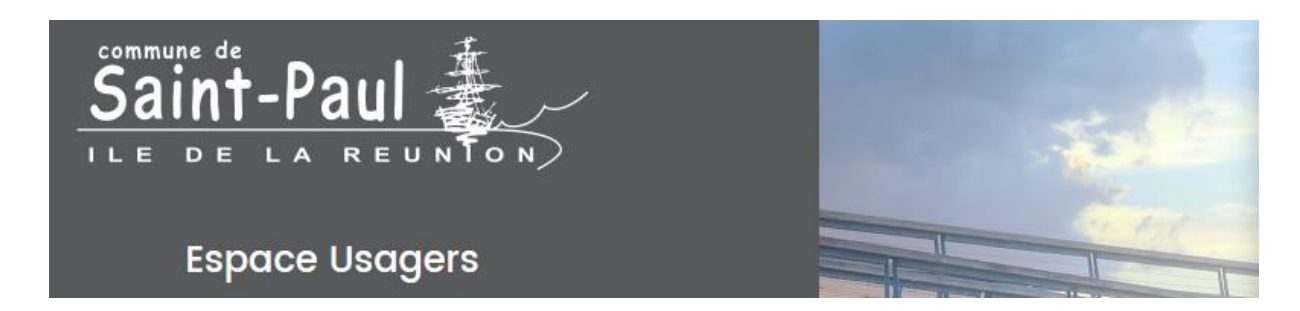

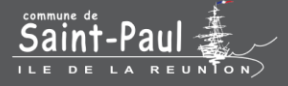

### Mettre à jour l'identité, l'adresse, les renseignements juridiques, les coordonnées et le logo de mon association

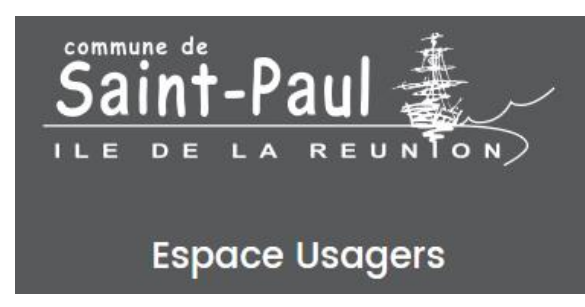

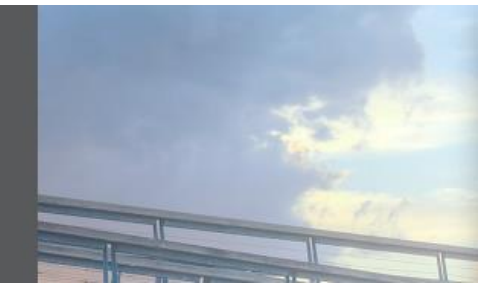

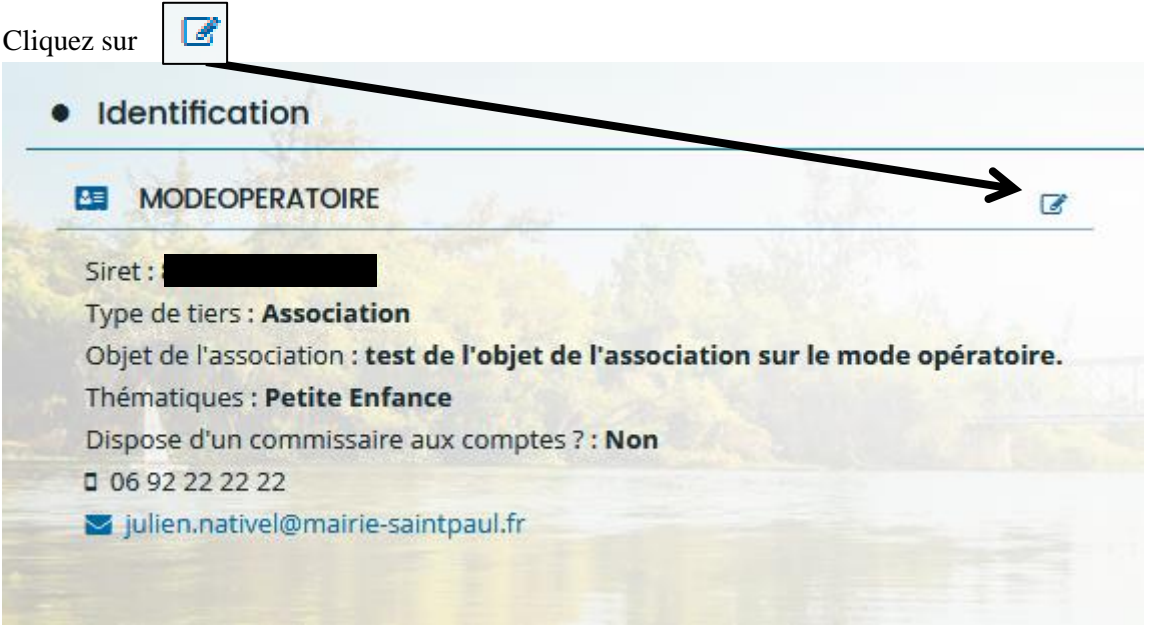

Renseignez le formulaire. Vous pouvez mettre à jour les données de l'association (identité, renseignements juridiques, coordonnées, logo).

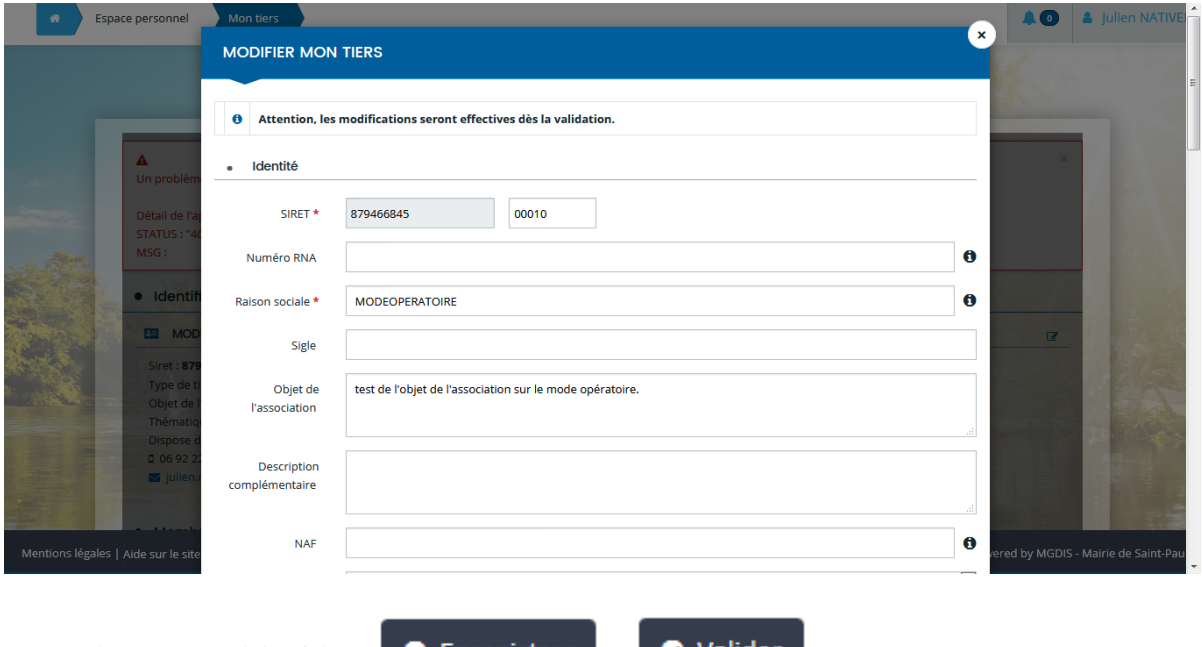

Pour valider votre saisie, faites  $\bullet$  Enregistrer  $\bullet$   $\bullet$  Valider

Pour modifier l'adresse de l'association, cliquez sur

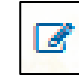

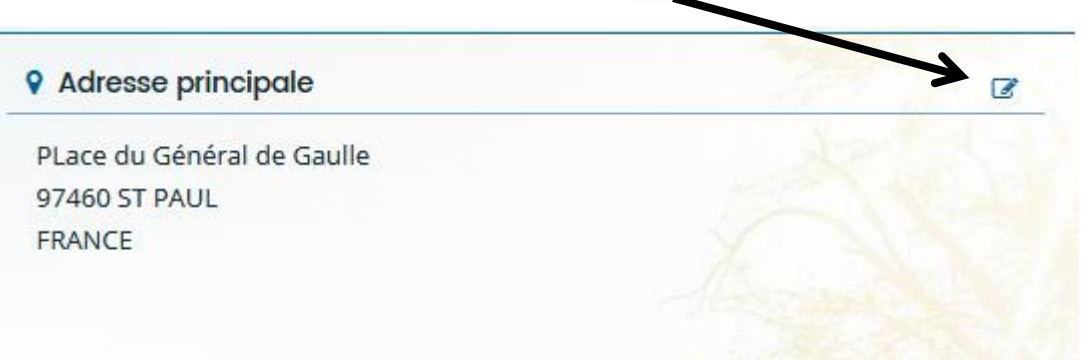

Renseignez le formulaire.

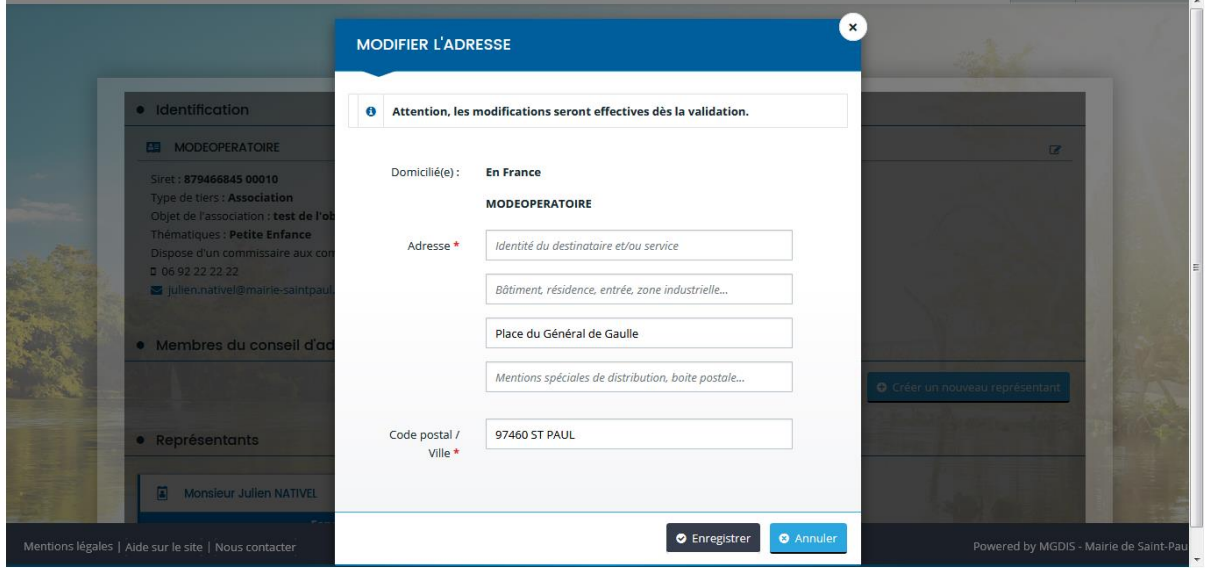

Pour valider votre saisie, faites  $\bullet$  Enregistrer et

● Valider

**Espace Usagers** 

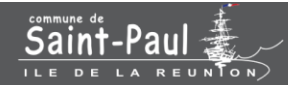

### Mettre à jour les représentants et les membres du conseil d'administration

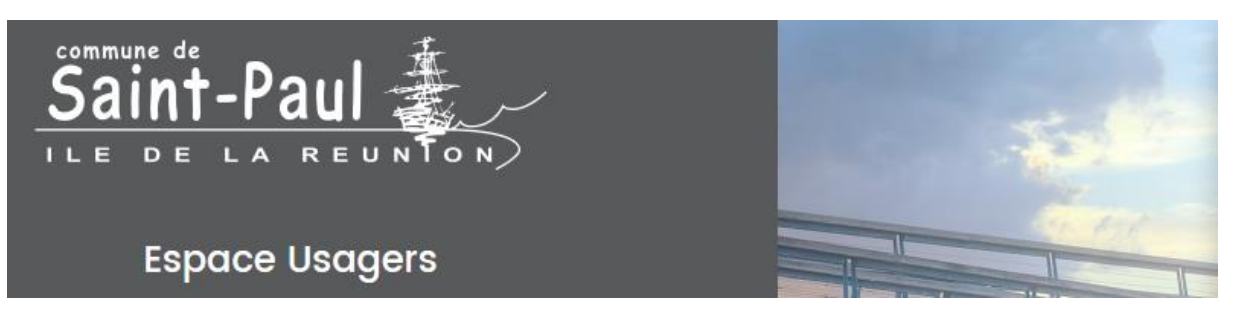

Pour ajouter un membre du conseil d'administration ou un représentant, cliquez sur

Pour modifier un membre du conseil d'administration ou un représentant, cliquez sur

Pour supprimer un membre du conseil d'administration ou un représentant, cliquez sur

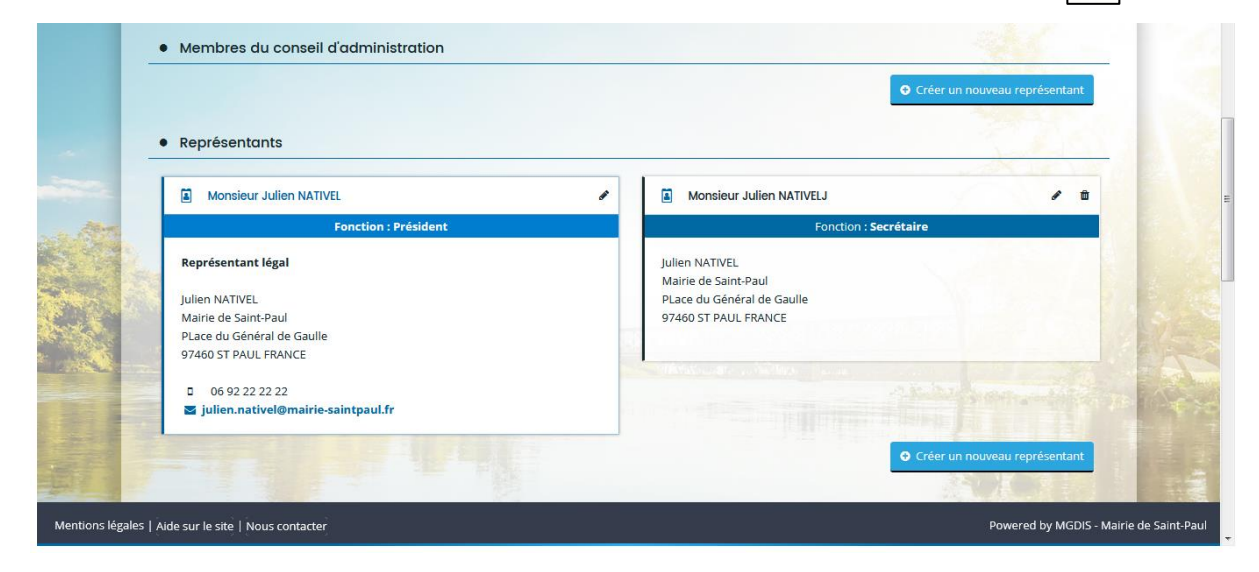

Renseignez ou modifier le formulaire.

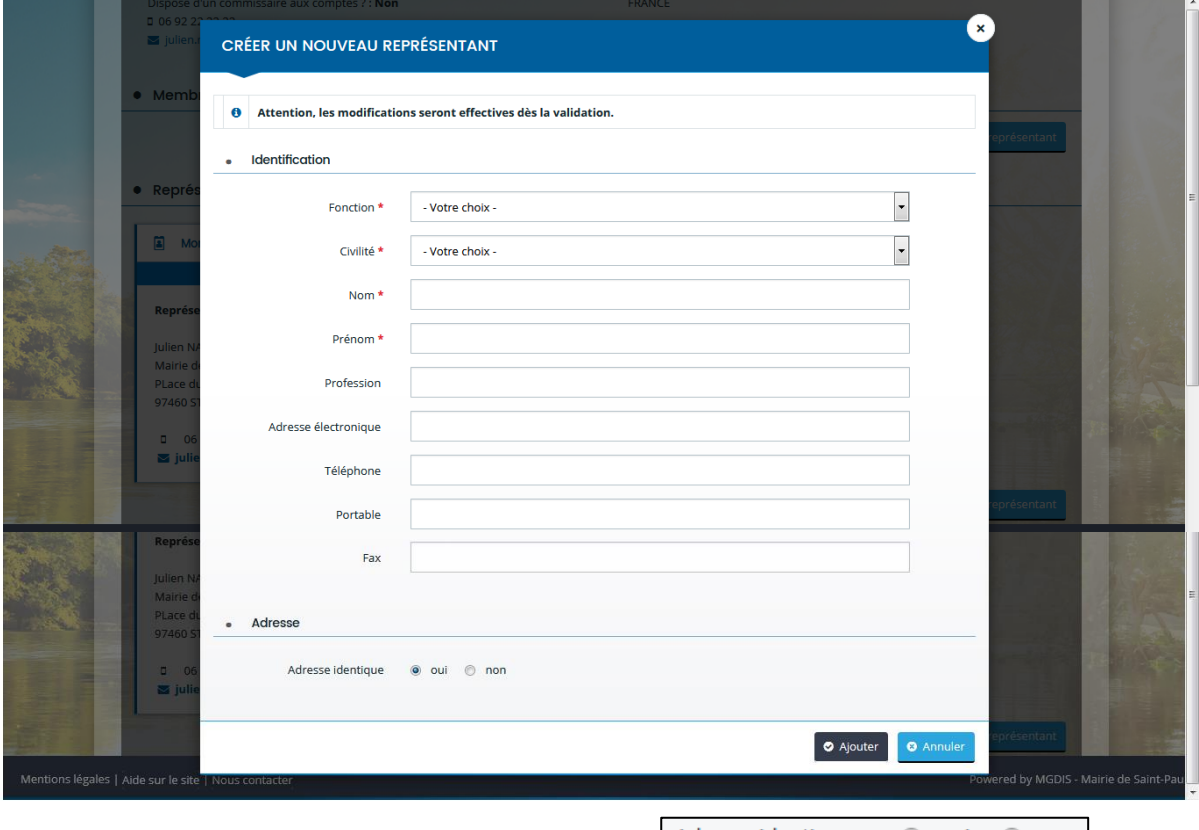

Concernant la rubrique « Adresse » et plus précisément Adresse identique . @ oui . O non , si vous cochez « oui » cela signifie que l'adresse du représentant est identique à celle de l'association. Si le représentant a une adresse différente de l'association, faites « non ». Complétez alors les informations de l'adresse du représentant.

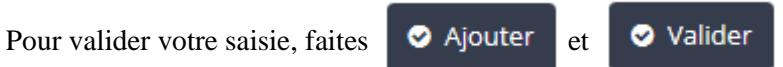

O Créer un nouveau représentant

Í

勔

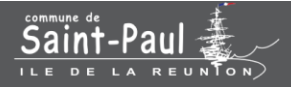

### Ajouter des personnes à la gestion de mon compte association

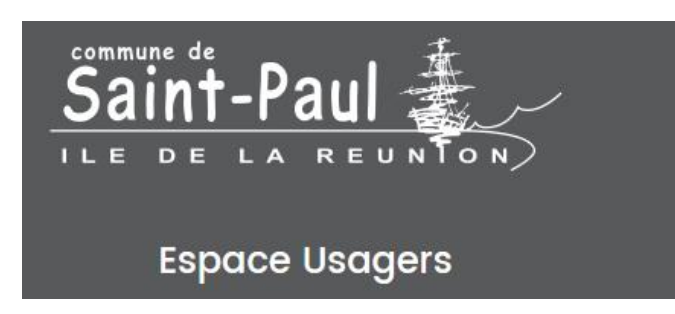

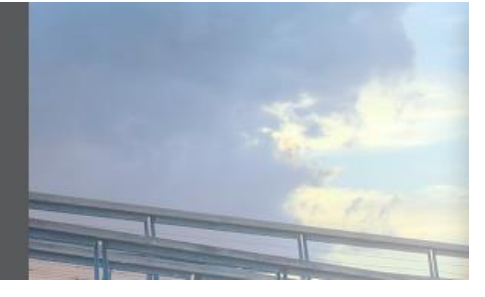

Par défaut, la personne référente ou qui crée le compte association en ligne est « Administrateur ». Vous pouvez inviter d'autres personnes pour occuper de la gestion et la mise à jour des données de l'association.

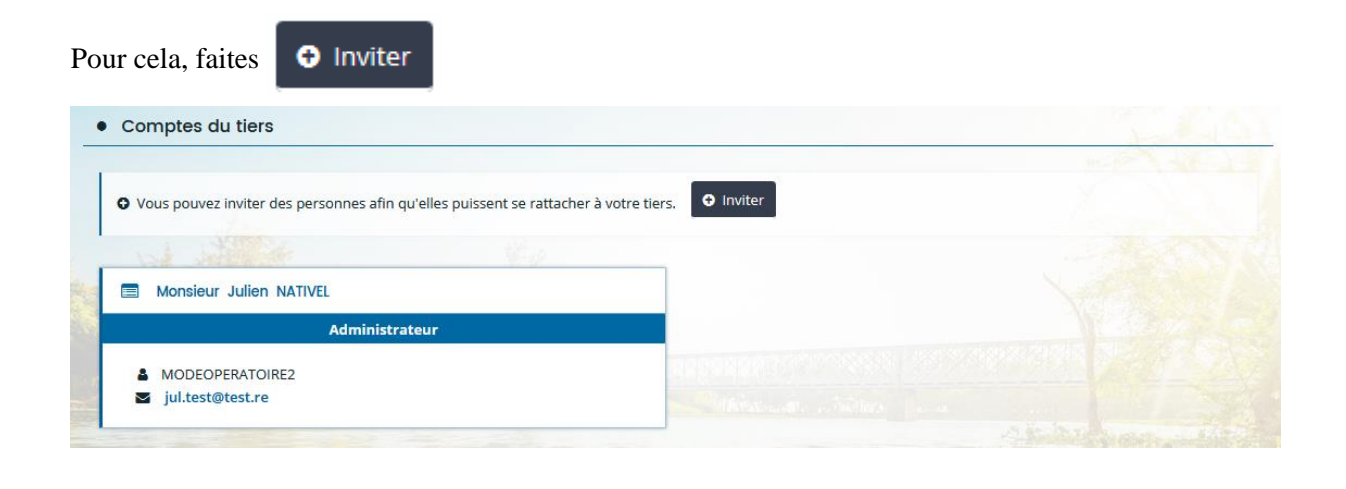

Renseignez l'adresse mail de la personne à inviter et faites

La personne à laquelle vous avez transmis une invitation de rattachement devra se rendre sur sa boite mail et suivre les indications.

Valider

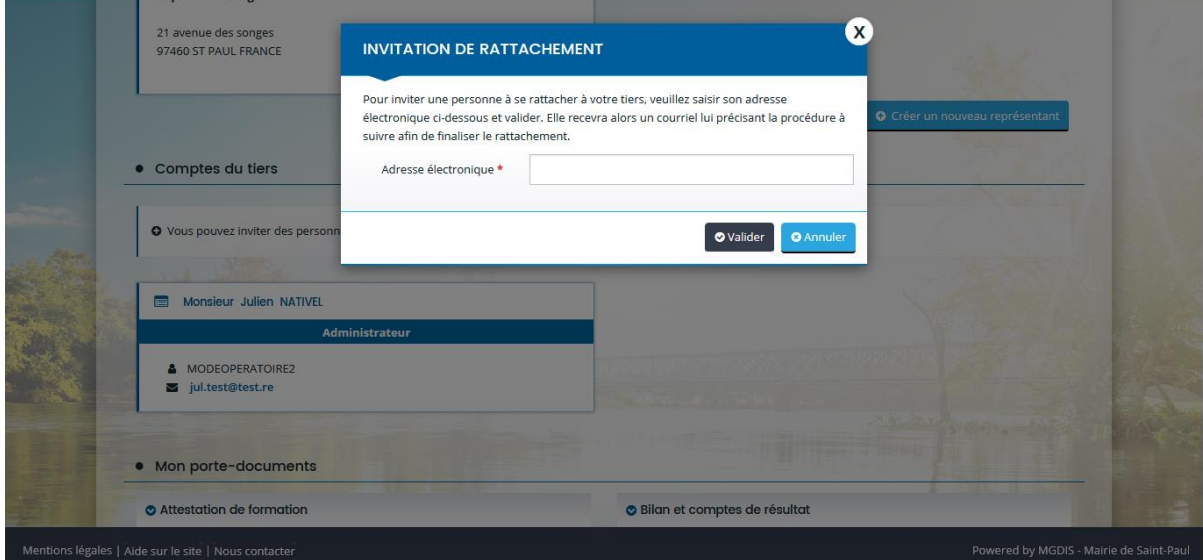

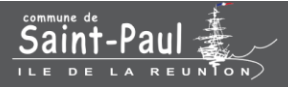

## Ajouter des documents à mon porte-documents

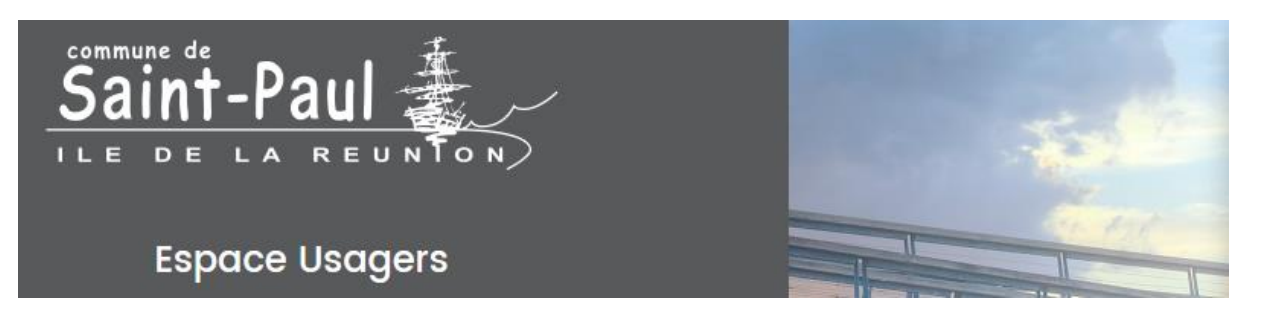

Un changement au sein de l'association ? Des documents à nous transmettre ?

Dans le porte-documents, vous pouvez joindre des documents. Ainsi, les documents sont sauvegardés et vous pouvez les consulter à tout moment. Aussi lors de vos demandes d'aides, lorsque qu'il vous sera demandé de joindre des documents, il vous suffira tout simplement de les piocher dans votre porte-documents.

Nous vous recommandons alors qu'en cas de changement dans l'association, d'insérer directement les justificatifs dans votre porte-documents. Egalement, envoyez-nous un mail pour que nous soyons informés de tout changement au sein de l'association à portaildesaides@mairie-saintpaul.fr

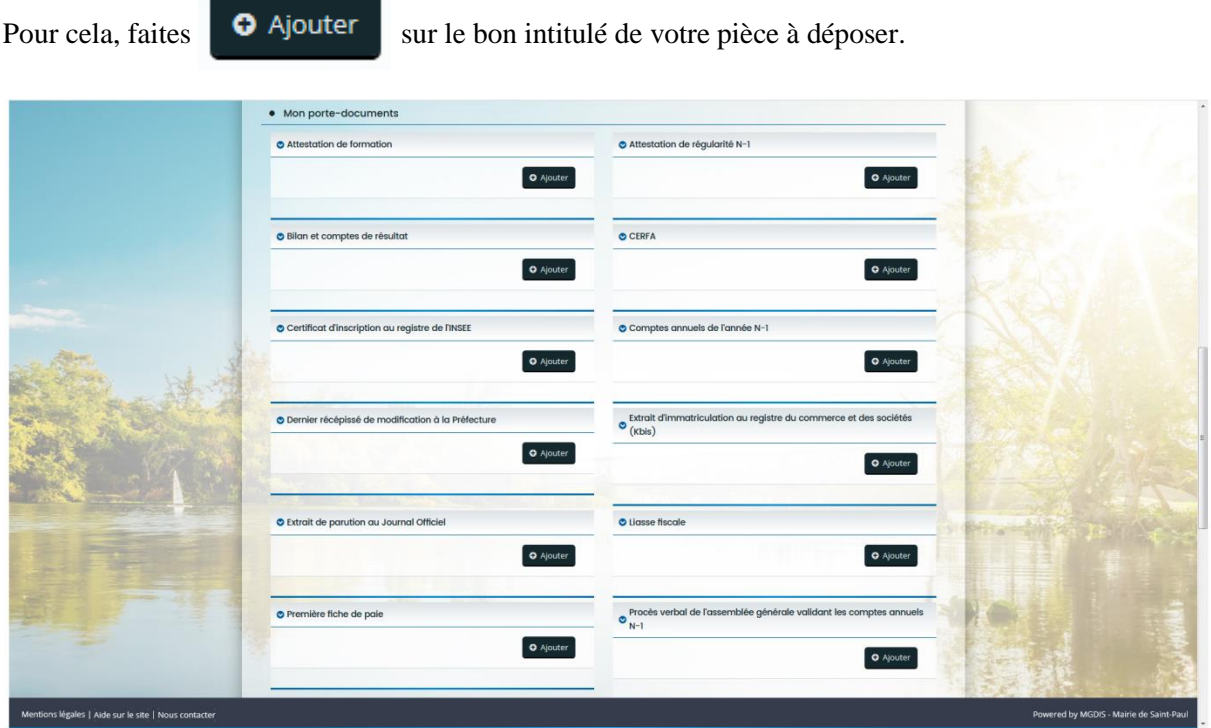

S'ouvre alors votre bibliothèque de document où vous devrez sélectionner le document correspondant et le valider.

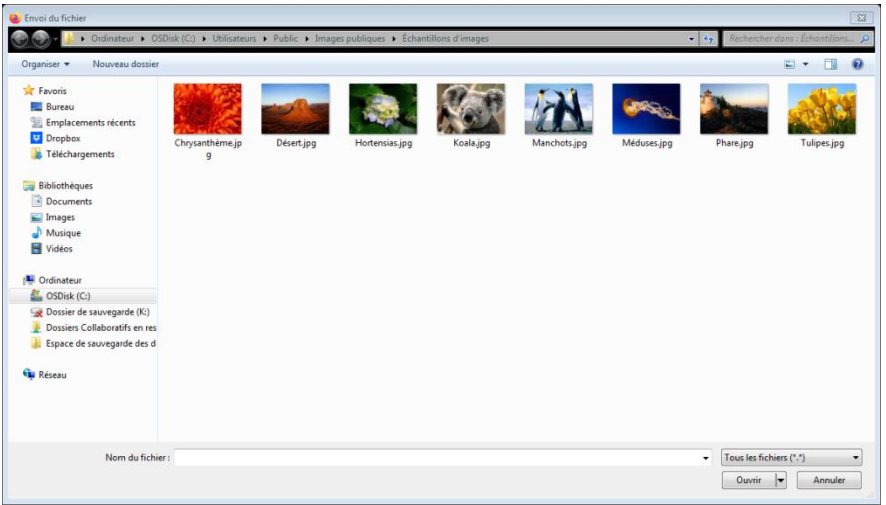

S'affiche le document joint. Vous pouvez y apporter une description précise ou le supprimer. L'intérêt d'indiquer une description vous permettra de retrouver le bon document parmi les autres mêmes types de documents dans la liste.

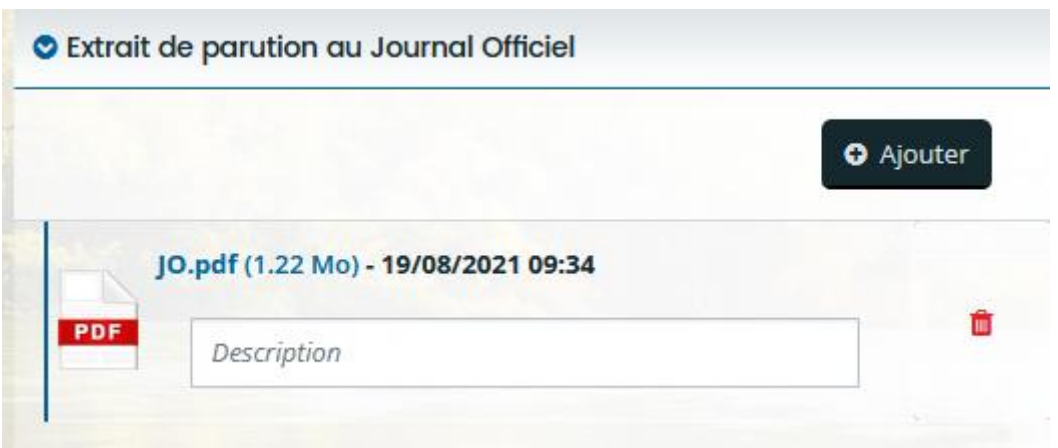

Votre saisie est enregistrée automatiquement.

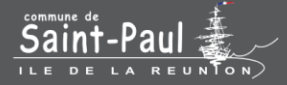

#### Indiquer les agréments et labels de mon association

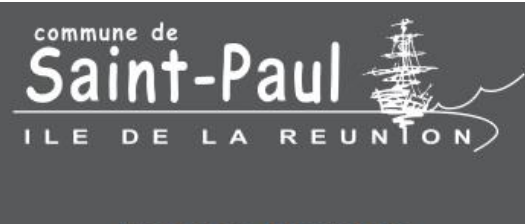

**Espace Usagers** 

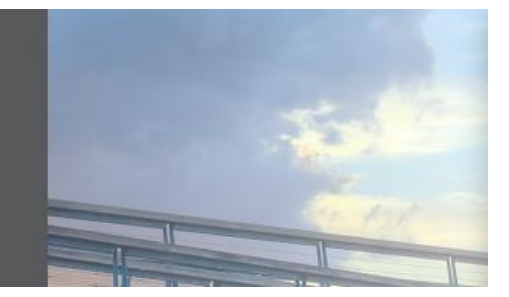

Pour ajouter un agrément ou label, cliquez sur Pour modifier un agrément ou label, cliquez sur Pour supprimer un agrément ou label, cliquez sur

O Ajouter un agrément  $\sigma$ 

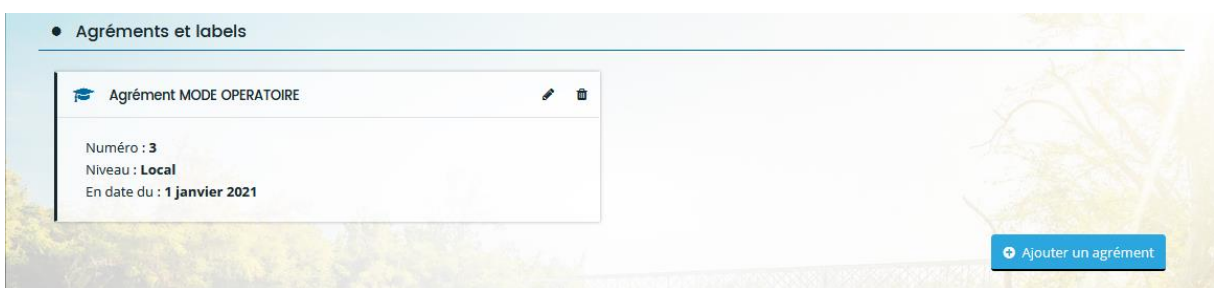

 $\widehat{\mathbf{m}}$ 

Renseignez ou modifier le formulaire.

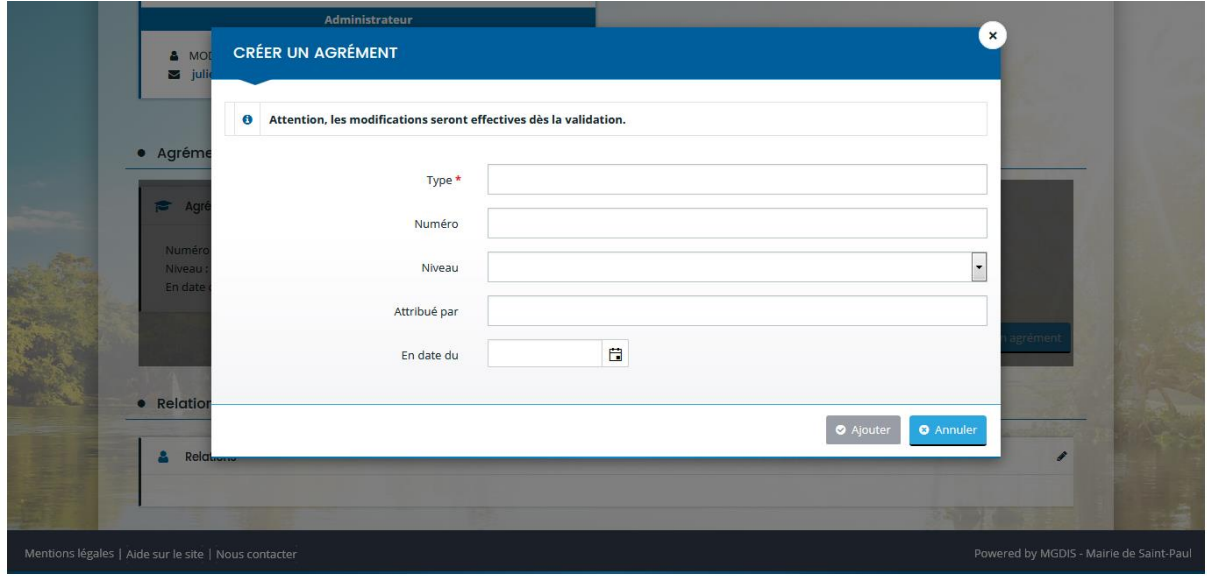

Pour valider votre saisie, faites  $\bullet$  Ajouter et

O Valider

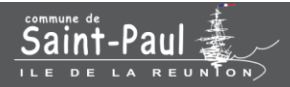

#### Indiquer les relations avec d'autres associations

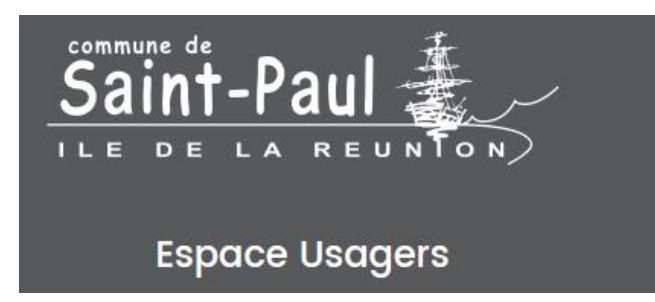

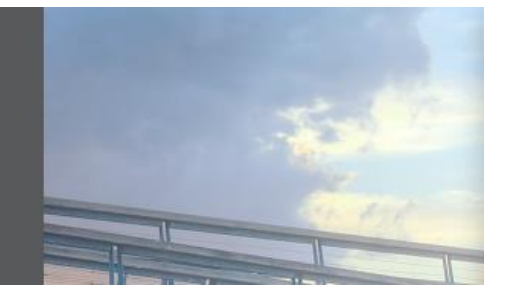

Pour indiquer les relations de votre association avec une union, fédération ou encore un réseau, cliquez sur ℐ

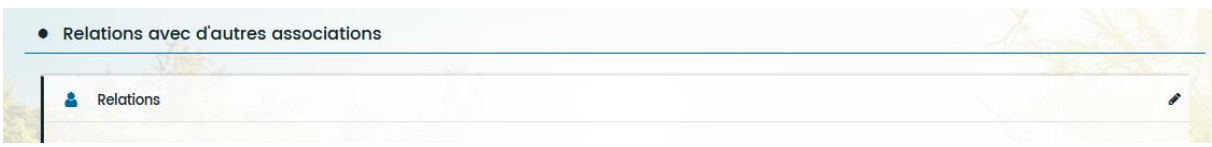

#### Renseignez le formulaire.

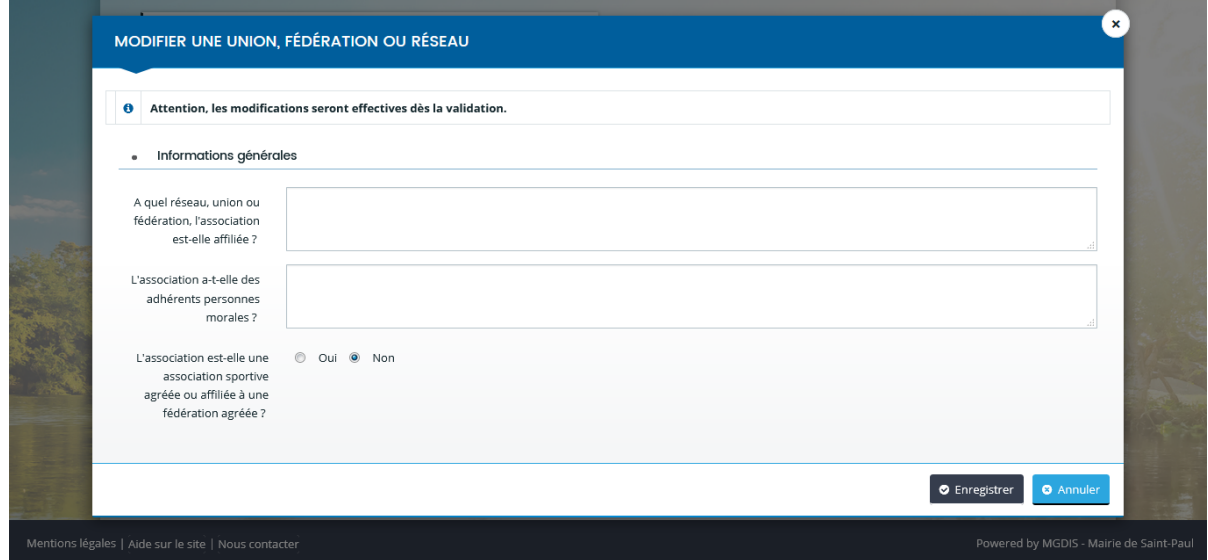

Pour valider votre saisie, faites **et** Enregistrer et

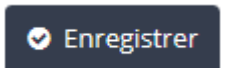

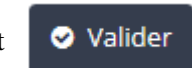